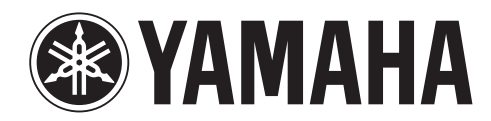

# **NUAGE FADER NCS500-FD NUAGE MASTER NCS500-CT**

## **Manuel complémentaire pour la version V1.1**

Ce manuel complémentaire présente les caractéristiques et fonctionnalités modifiées ou ajoutées dans TOOLS for NUAGE V1.1.0. Veuillez en prendre connaissance en même temps que les manuels de Fonctions Détaillées respectivement de Nuage Fader et Nuage Master.

### **Principales modifications**

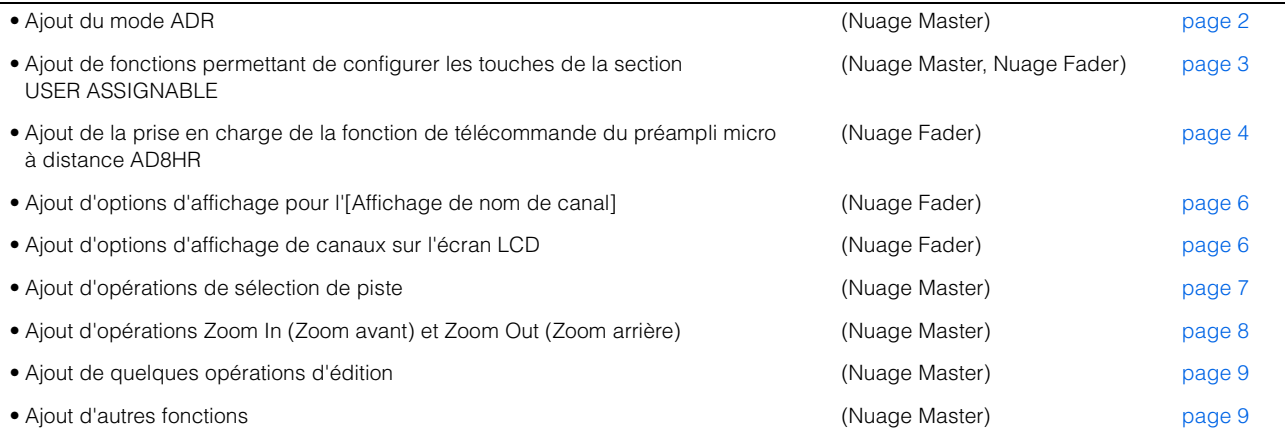

### <span id="page-1-0"></span>**Ajout du mode ADR (Nuage Master)**

Ajout du mode ADR correspondant à la fonction ADR de Nuendo 6.

### **Section TRANSPORT**

Appuyez à plusieurs reprises sur [Accès à l'écran] afin d'afficher une « page ADR » (illustrée à droite), puis appuyez sur « Transport Switch » (Sélecteur de transport) dans l'[écran multifonction] pour sélectionner le mode ADR. L'indication [Accès à l'écran] clignote lorsque le mode ADR est activé. Pour annuler le mode ADR, appuyez à nouveau sur « Transport Switch ».

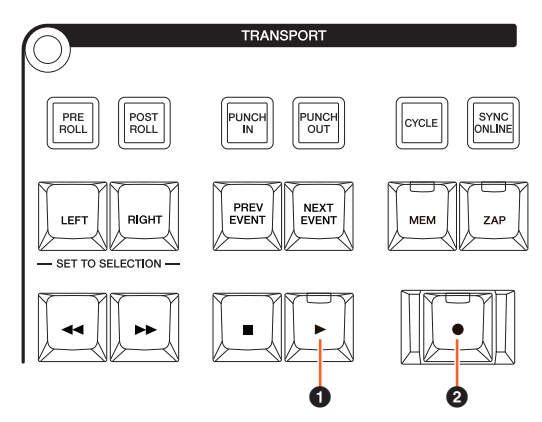

#### 1 **[**R**] (Rehearse) (Répétition)**

Reproduit la prise selon les options de la « Configuration ADR » dans Nuendo.

Si vous maintenez la touche [■] enfoncée et appuyez simultanément sur  $[\blacktriangleright]$ , la prise sera reproduite à titre d'opération « Review » (Vérification).

Le voyant de la touche clignote en continu durant l'opération « Review ».

#### 2 **[**I**] (Record) (Enregistrement)**

Reproduit la prise selon les options de la « Configuration ADR » dans Nuendo ; et la performance de doublage par l'artiste doubleur est enregistrée.

Durant les opérations « Rehearse », « Record » et « Review », la [molette Jog] ne peut être utilisée.

### **Page ADR**

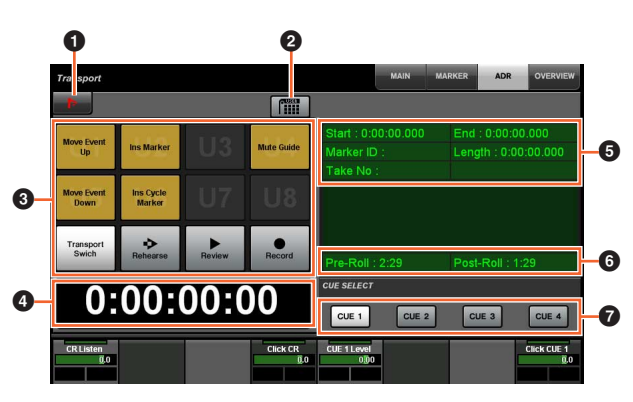

### **1** Nuendo  $\sum_{i=1}^{n}$

Ouvre la fenêtre des Marqueurs dans la fenêtre Nuendo.

#### **2** Affectation de l'utilisateur

Active (touche allumée) ou désactive (touche éteinte) les affectations de fonction pour ADR.

Allumez l'icône afin que les fonctions liées à ADR soient affectées aux touches [U1] – [U12] de la section USER ASSIGNABLE (Affectable par l'utilisateur).

Éteignez l'icône pour faire revenir les fonctions sur leur affectation précédente.

Les affectations de fonction peuvent être modifiées dans la fenêtre « User Assignable » de « NUAGE MASTER Setup » (Configuration de NUAGE MASTER).

### $3 \text{ U}1 - \text{U}12 \text{ W}$

Affiche les affectations de fonction liées à ADR. Appuyez sur ces touches pour exécuter les affectations de fonction.

### **4 Affichage du temps Am [PARAM]**

Affiche et règle la position du curseur de projet.

#### 5 **Informations relatives aux repères**

Affiche les informations des repères.

#### 6 **Pre-Roll (Pré-roulement) / Post-Roll (Post-roulement)**

Affiche les informations relatives aux réglages « Pre-roll » et « Post-roll ».

### $\bullet$  CUE 1 – CUE 4  $\frac{m}{2}$

Sélectionne l'élément « CUE » que vous souhaitez contrôler à l'aide du [Bouton multifonctions].

### **Section NUMERIC PAD (Pavé numérique)**

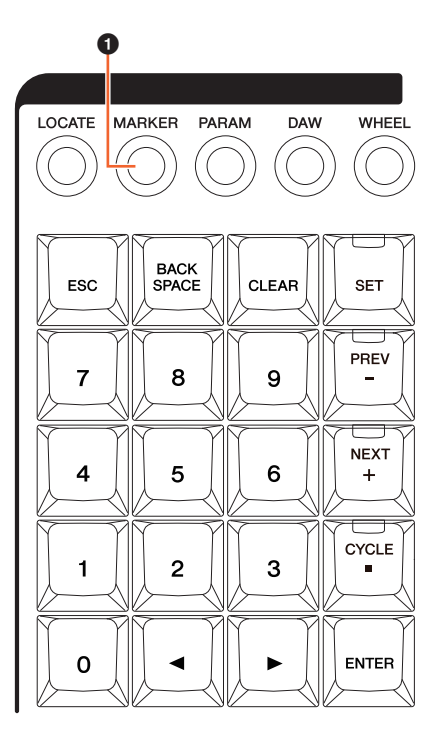

### 1 **[MARKER] (Repère)**

Règle la désignation du repère. Appuyez sur cette touche pour basculer la sélection entre « MARKER ID » (Id de repère) et « Take Number » (Numéro de prise) (pour ADR) lorsque la fenêtre contextuelle de la fonction Marker Jump (Saut de repère) ou la fonction Cycle Marker Jump (Saut de repère en boucle) apparaît sur l'[écran multifonctions]. Cette touche clignote avant la saisie de la valeur de « Take Number ».

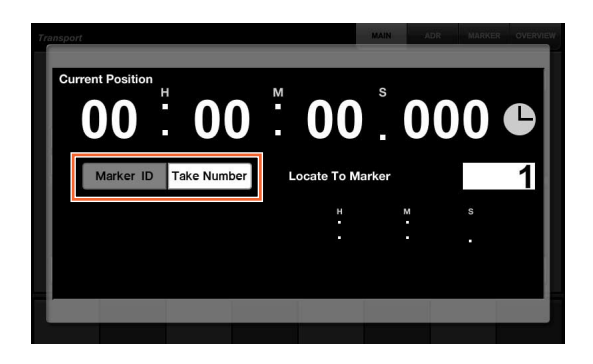

### <span id="page-2-0"></span>**Ajout de fonctions permettant de configurer les touches de la section USER ASSIGNABLE (Nuage Master, Nuage Fader)**

Les affectations de fonction peuvent être enregistrés, et les affectations sauvegardées peuvent être rappelées. Les fonctions sont attribuables à chaque unité Nuage Fader séparément.

### **Page USER ASSIGNABLE (Nuage Master)**

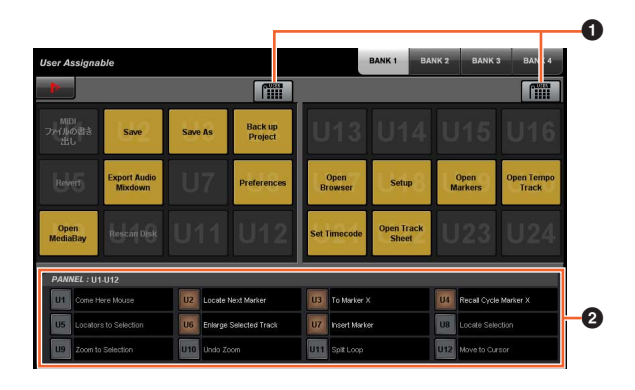

### **1 Affectation de l'utilisateur**  $\frac{1}{2}$

Active (touche allumée) ou désactive (touche éteinte) les fonctions affectées.

Si l'icône de gauche est allumée, les fonctions affectées aux éléments U1 – U12 à l'écran seront respectivement attribuées aux touches [U1] – [U12].

Si l'icône de droite est allumée, les fonctions affectées aux éléments U13 – U24 à l'écran seront respectivement attribuées aux touches [U1] – [U12].

Si l'icône est éteinte, les fonctions seront rétablies sur leur affectation précédente.

### 2 **PANEL: U1 – U12 (Panneau : U1 – U12)**

Affiche les affectations de fonction des touches [U1] – [U12] dans la section USER ASSIGNABLE.

### **NUAGE MASTER Setup (Configuration de NUAGE MASTER)**

Pour ouvrir cette fenêtre, cliquez sur le menu « Périphériques »  $\rightarrow$  « NUAGE MASTER Setup » dans Nuendo.

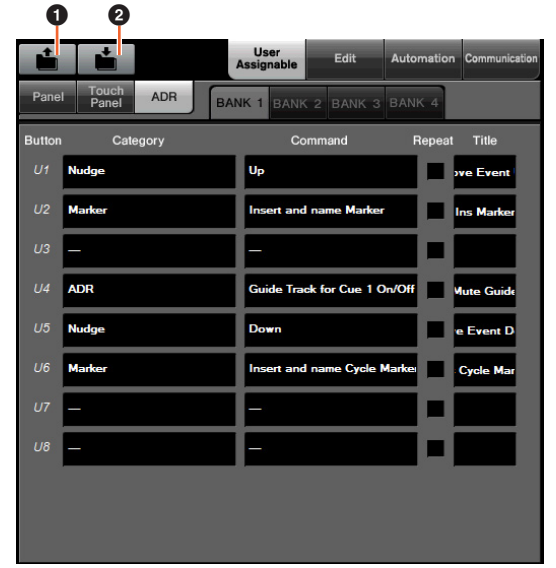

#### **0 Ouvrir**

Rappelle les affectations de fonction liées à Nuage Master.

#### 2 **Enregistrer**

Enregistre les affectations de fonction liées à Nuage Master. Les réglages relatifs aux affectations de fonction sont sauvegardés au format XML (.xml).

### **NUAGE FADER Setup (Configuration de NUAGE FADER)**

Pour ouvrir cette fenêtre, cliquez sur le menu « Périphériques » > « NUAGE FADER Setup » dans Nuendo.

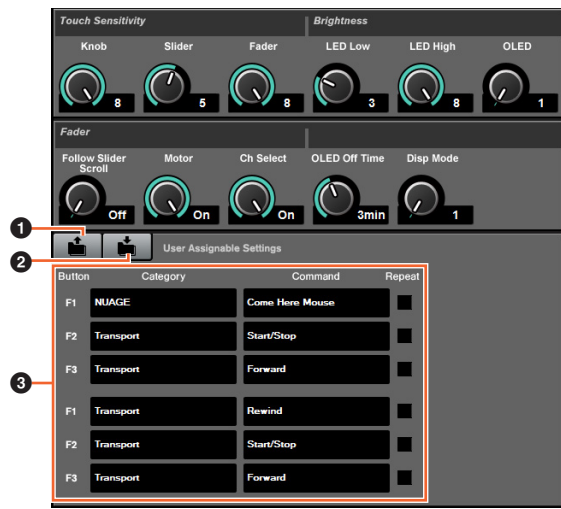

#### **0 Ouvrir**

Rappelle les affectations de fonction liées à Nuage Fader.

#### 2 **Enregistrer**

Enregistre les affectations de fonction liées à Nuage Fader. Les réglages relatifs aux affectations de fonction sont sauvegardés au format XML (.xml).

#### 3 **Réglages affectables par l'utilisateur**

Affectez les fonctions à chaque unité Nuage Fader séparément.

### <span id="page-3-0"></span>**Ajout de la prise en charge de la fonction de télécommande du préampli micro à distance AD8HR (Nuage Fader)**

#### **Présentation**

Il est possible de contrôler les gains de l'unité AD8HR reliée à Nuage I/O.

- Appuyez sur [PRE] dans la section SECTION CONTROL (Commande de section) puis relâchez la touche et appuyez sur [Sous-paramètre 2]. Ceci vous permet de contrôler les paramètres « HA GAIN » (Gain de préampli micro) et « HA TRIM » (Écrêtage de préampli micro) sur les canaux d'entrée connectés à l'unité AD8HR, à l'aide du [Bouton multifonctions].
- Appuyez sur la touche [e] (édition) dans la section CHANNEL STRIP (Bande de canaux) du canal d'entrée connecté à l'unité AD8HR puis relâchez-la. Appuyez ensuite sur [PRE] dans la section SECTION CONTROL. Ceci vous permet de contrôler les paramètres « HA GAIN », « HA TRIM », « HA HPF » (Filtre passehaut de prémpli micro) et « HA +48V » sur les canaux d'entrée connectés à l'unité AD8HR, à l'aide du [Bouton multifonctions].

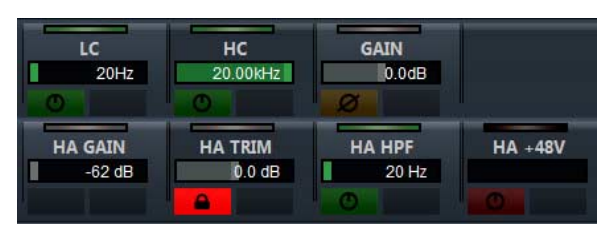

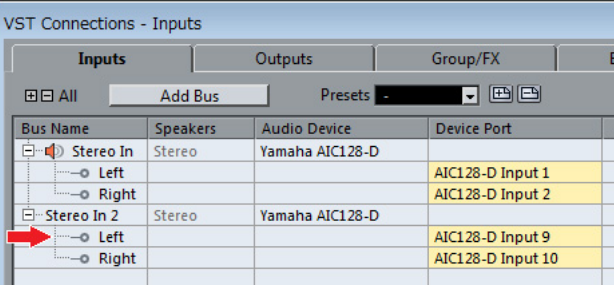

Lorsque vous affectez un bus d'entrée contenant plusieurs canaux, tel que stéréo ou surround, à un canal d'entrée afin de contrôler les paramètres liés à l'AD8HR, les paramètres du canal répertorié dans la partie supérieure de la configuration de bus (par exemple, « Left » (Gauche) dans le cas d'un bus stéréo) s'affichent dans la fenêtre « VST Connexions » de Nuendo.

Lorsque les paramètres de l'ensemble des canaux d'un même bus ne sont pas réglés sur la même valeur, l'astérisque «\*» est ajouté à la fin du nom du paramètre (par exemple, « HA GAIN\* »).

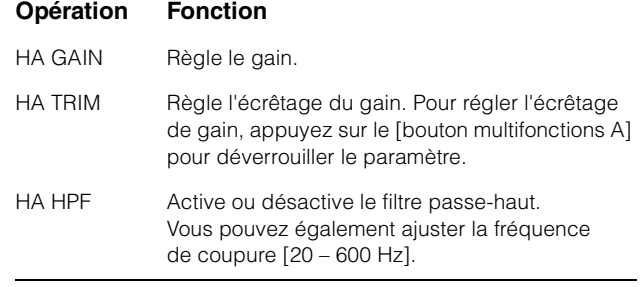

#### **Opération Fonction**

HA +48V Active et désactive l'alimentation dérivée +48 V. Pour activer l'alimentation dérivée, il suffit de maintenir le [bouton multifonctions A] enfoncée pendant plusieurs secondes.

Pour utiliser cette fonction, assurez-vous d'avoir préalablement procédé aux opérations suivantes :

- Connexions matérielles
- Configuration du port série
- Configuration de Nuage I/O

#### **Connexions matérielles**

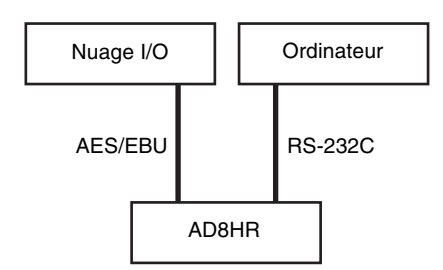

Connectez les unités AD8HR et Nuage I/O via le connecteur AES/EBU et reliez l'unité AD8HR à l'ordinateur via le connecteur RS-232C à l'aide d'un câble croisé.

Si votre ordinateur ne dispose pas d'un port série, utilisez un convertisseur USB vers série.

#### **Configuration du port série**

Procédez aux réglages de port série sur votre ordinatuer, comme suit :

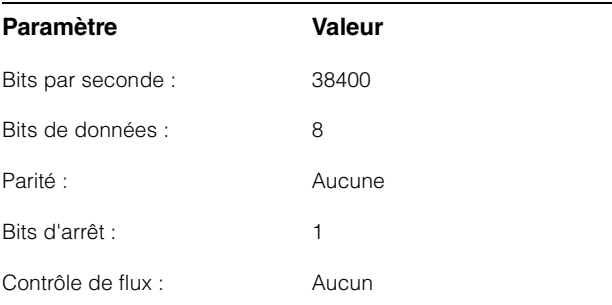

Les instructions relatives aux réglages du port série dépendent de l'ordinateur que vous utilisez (sous Windows 7, par exemple, faites un clic droit sur le port série concerné dans le « Gestionnaire de périphériques » pour en ouvrir les propriétés). Pour plus de détails, reportez-vous au mode d'emploi de votre ordinateur.

#### **Configuration de Nuage I/O**

Ouvrez « Nuage I/O Properties » (Propriétés de Nuage I/O) dans NUAGE Workgroup Manager, puis réglez le numéro d'ID de l'unité AD8HR.

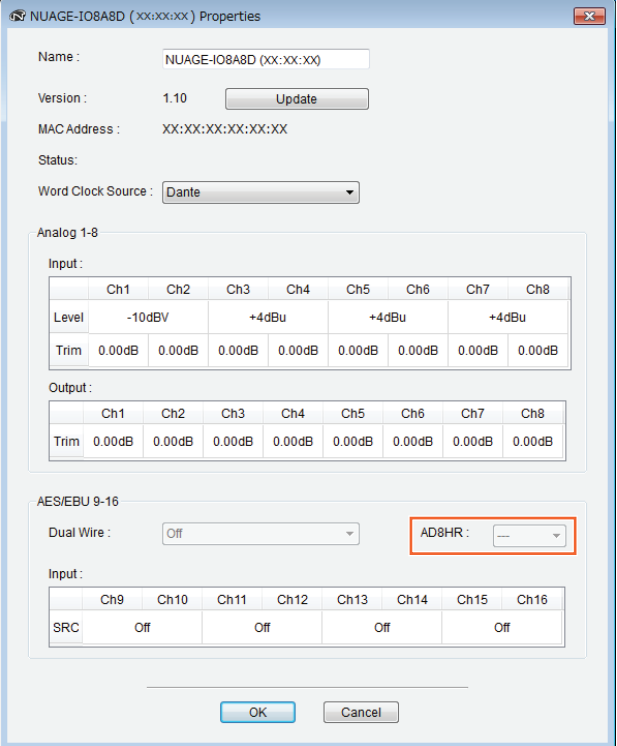

L'unité AD8HR peut être également configurée dans la fenêtre NUAGE HA Remote Setup (Configuration à distance de préampli micro dans NUAGE). Pour ouvrir la fenêtre NUAGE HA Remote Setup, cliquez sur le menu « Périphériques »  $\rightarrow$  « NUAGE HA Remote Setup » dans Nuendo.

### <span id="page-5-0"></span>**Ajout d'options d'affichage pour l'[Affichage de nom de canal] (Nuage Fader)**

Il est possible de faire défiler et d'afficher le nom complet de la bande de canal, et d'en modifier le format d'affichage.

Lorsqu'une grande portion du nom de la bande de canaux est tronquée à l'affichage, il est possible de faire défiler le nom de la bande de canaux sélectionnée et de l'afficher une seule fois en entier, à condition toutefois d'utiliser la [Barre de curseur tactile] pour sélectionner la bande de canaux ou faire défiler le canal concerné(e).

### **NUAGE FADER Setup**

Pour ouvrir cette fenêtre, cliquez sur le menu « Périphériques »  $\rightarrow$  « NUAGE FADER Setup » dans Nuendo.

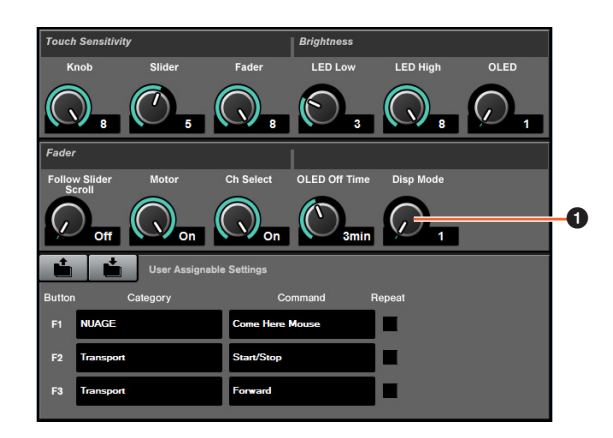

#### 1 **Disp Mode (Mode d'affichage)**

Règle le format d'affichage pour l'[Affichage de nom de canal].

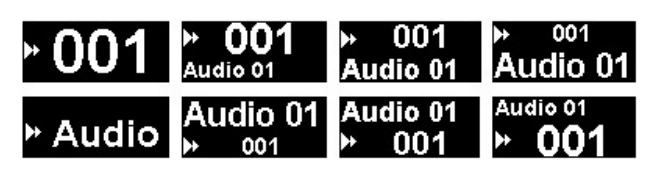

Le réglage « Disp Mode » peut être également configuré sur la page SETUP (Configuration) dans Nuage Master ([page 9](#page-8-2)).

### <span id="page-5-1"></span>**Ajout d'options d'affichage de canaux sur l'écran LCD (Nuage Fader)**

Il est possible d'appeler la vue précédente après avoir utilisé la fonction Agent ([SEL CH] (Canal sélectionné), etc). Vous pouvez faire défiler et afficher les canaux sélectionnés lorsque le canal souhaité n'est pas affiché hors de l'écran LCD. En outre, vous pouvez choisir d'afficher un canal à l'extrémité gauche ou droite d'une console.

### **Section CHANNEL VIEW CONTROL (Commande de la vue des canaux)**

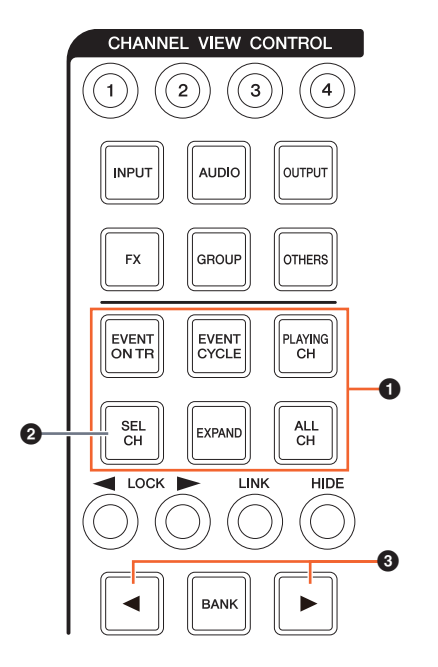

1 **[EVENT ON TR] (Événement sur piste) / [EVENT CYCLE] (Cycle d'événements) / [PLAYING CH] (Canal en cours de reproduction) / [SEL CH] (Canal sélectionné) / [EXPAND] (Étendre) / [ALL CH] (Tous les canaux)**

Si vous appuyez une nouvelle fois sur la même touche lors de l'affichage du canal y afférent, l'affichage reviendra à la vue précédente.

Cependant, lorsque le curseur de projet est en mouvement, même si vous appuyez sur [EVENT CYCLE] ou [PLAYING CH], l'affichage ne revient pas à la vue précédente, mais au lieu de cela, une fonction d'agent est exécutée à nouveau.

Si vous appuyez sur une de ces touches pour revenir sur l'écran précédent tout en maintenant la touche [ALT] enfoncée, le canal à l'extrême gauche s'affichera à cet endroit même après que l'affichage retourne sur l'écran précédent. Cette fonction est commode lorsque vous recherchez un canal spécifique à l'aide d'une fonction d'agent.

#### 2 **[SEL CH]**

Si vous appuyez sur [SEL CH] tout en maintenant la touche [ALT] enfoncée, le canal sélectionné s'affichera à condition qu'il ne soit pas affiché hors de l'écran LCD.

#### 3 **[**L**] / [**R**] (gauche/droite)**

Si vous utilisez les fonctions suivantes lorsque le nombre de canaux affichés est inférieur à celui des faders dans Nuage Fader (par exemple, lors de l'application de la fonction Agent, etc), vous pourrez faire fonctionner les canaux adjacents.

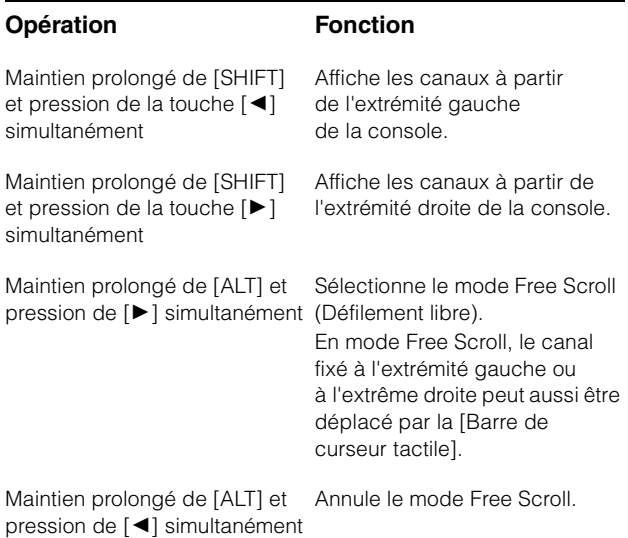

### **Section MODIFIER (Modification)**

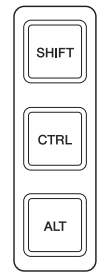

Vous pouvez modifier la taille de la fenêtre « Mixer » (Mixeur) sur l'écran LCD en appuyant simultanément sur [SHIFT], [CTRL] et [ALT], et en utilisant le [Bouton multifonctions].

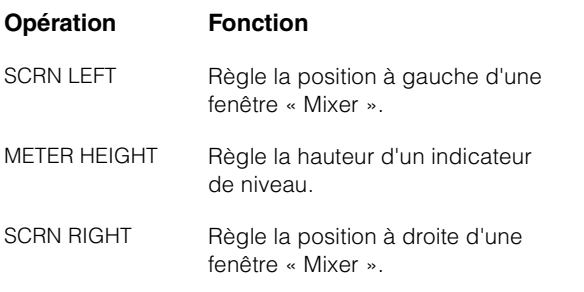

## <span id="page-6-0"></span>**Ajout d'opérations de sélection de piste (Nuage Master)**

Vous pouvez sélectionner les pistes dans la section NUMERIC PAD. Les sélections multiples sont possibles.

### **Section NUMERIC PAD**

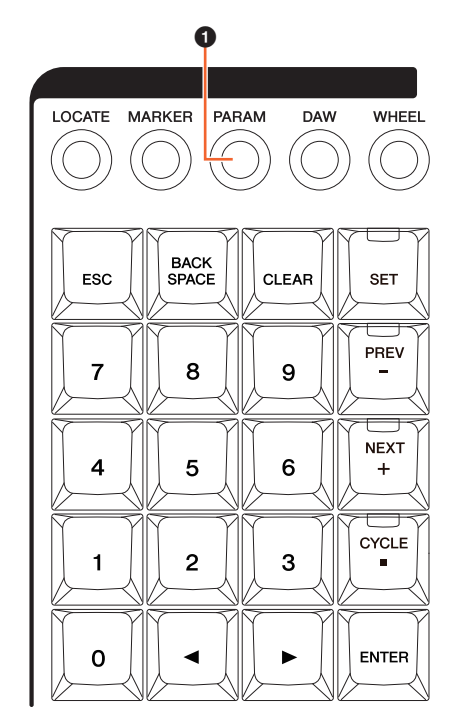

#### 1 **[PARAM]**

Ajout de sélection de piste à la fonction sélectionnée en mode Parameter (Paramètre).

#### **Fonction Select Track (Sélection de piste)**

La fonction Select Track permet de sélectionner des pistes en en saisissant le numéro. Pour saisir un numéro de piste, appuyez sur l'une des touches de la section NUMERIC PAD (autre que [ESC]) pour appeler une fenêtre contextuelle sur l'[écran multifonction].

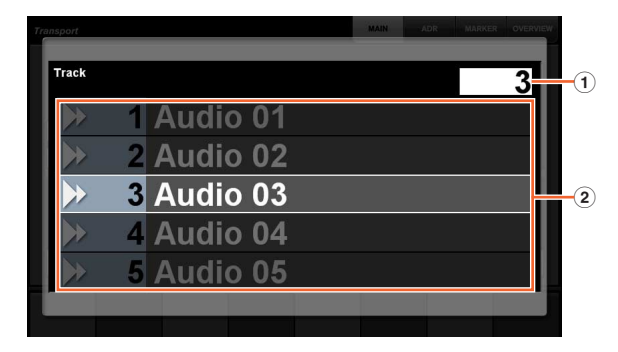

#### 1 **Track (Piste)**

Permet de saisir le numéro de piste.

#### 2 **Liste des pistes**

Affiche la liste des pistes. Les pistes sélectionnées s'affichent en surbrillance.

Lorsque la fenêtre contextuelle Select Track apparaît, les [Touches de saisie] ont les fonctions suivantes.

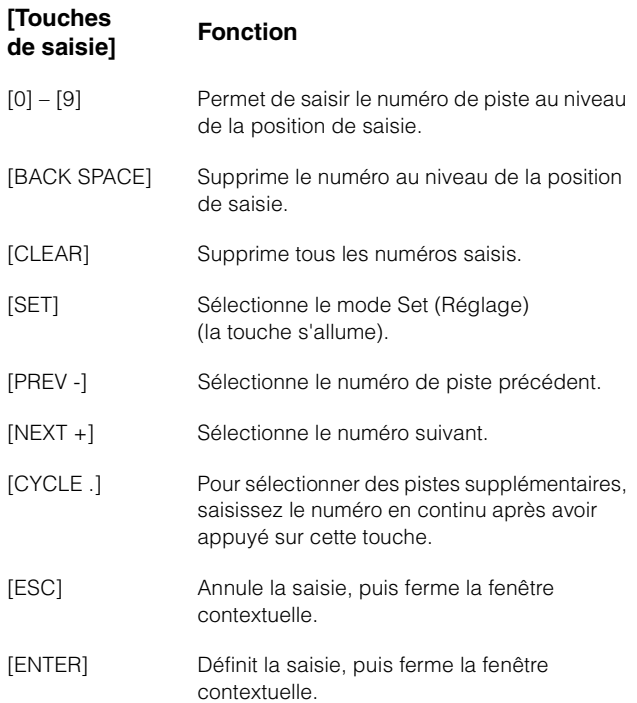

### **Section GENERAL CONTROL (Contrôle général)**

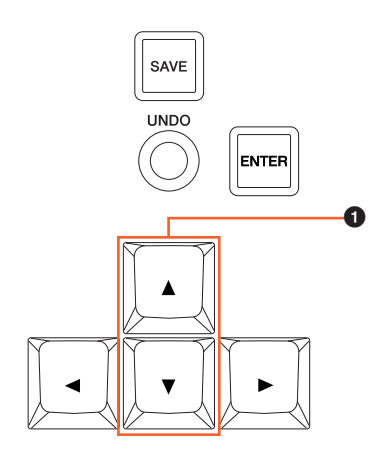

### 1 **[**S**]/[**T**] (haut/bas)**

Pour sélectionner plusieurs pistes en même temps, maintenez la touche [SHIFT] enfoncée et appuyez simultanément sur  $[\triangle]$  ou  $[\blacktriangledown]$ .

### <span id="page-7-0"></span>**Ajout d'opérations Zoom In (Zoom avant) et Zoom Out (Zoom arrière) (Nuage Master)**

Certaines opérations liées à la fonction Zoom ont été ajoutées.

### **Section JOG WHEEL (Molette Jog)**

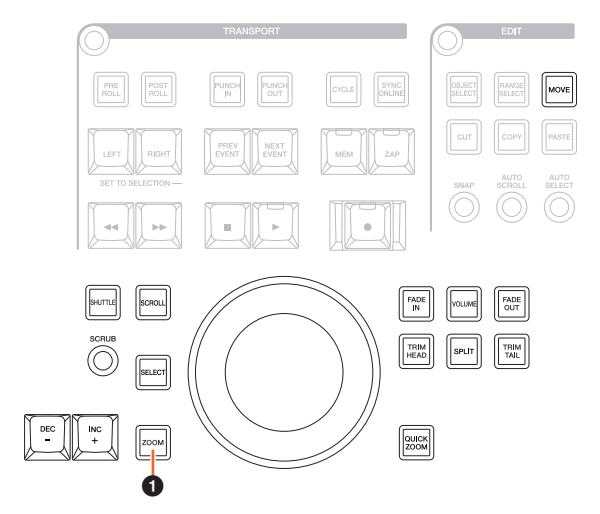

### 1 **[ZOOM]**

Si vous tournez [molette Jog] tout en enfonçant simultanément les touches [SHIFT] et [ALT], vous pourrez procéder à un zoom avant/arrière sur les affichages de forme d'onde.

Si vous tournez [molette Jog] tout en maintenant les touches [CTRL] et [ALT] simultanément enfoncées, vous modifierez la hauteur de la piste sélectionnée.

### **Section GENERAL CONTROL**

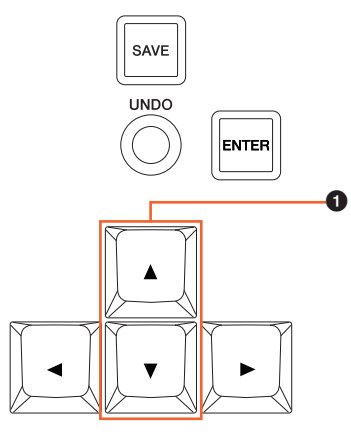

#### 1 **[**S**]/[**T**] (haut/bas)**

Si vous appuyez sur  $[\triangle]$  tout en maintenant la touche [CTRL] enfoncée, vous diminuerez la hauteur de la piste sélectionnée.

Si vous appuyez sur  $[\nabla]$  tout en maintenant la touche [CTRL] enfoncée, vous augmenterez la hauteur de la piste sélectionnée.

### <span id="page-8-0"></span>**Ajout de quelques opérations d'édition (Nuage Master)**

Il est possible de modifier le décalage de forme d'onde, et de coller l'événement ayant fait l'objet d'une opération de couper/copier en conservant la même position relative par rapport au curseur de projet.

### **Section EDIT (Édition)**

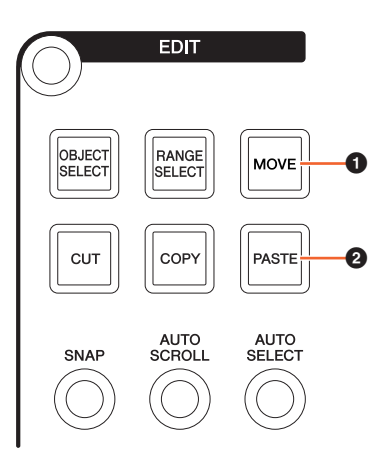

### 1 **[MOVE] (Déplacer)**

Lorsque l'outil Object Selection (Sélection de l'objet) est sélectionné, si vous tournez [molette Jog] tout en maintenant les touches [SHIFT] et [ALT] enfoncées, le décalage de forme d'onde de la piste sélectionnée pourra être modifié.

#### 2 **[PASTE] (Coller)**

Lorsque l'outil Object Selection est sélectionné, si vous appuyez sur [PASTE] tout en maintenant la touche [SHIFT] enfoncée, l'événement couper/copier pourra être collé en conservant la même position relative par rapport au curseur de projet.

### <span id="page-8-1"></span>**Ajout d'autres fonctions (Nuage Master)**

### <span id="page-8-2"></span>**Page SETUP**

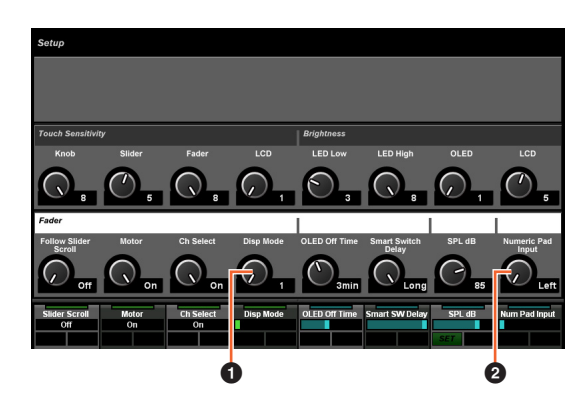

#### **0** Disp Mode

Règle le format de l'afficheur pour l'[Affichage de nom de canal].

#### 2 **Numeric Pad Input**

Sélectionne le format de saisie lorsque vous réglez la position du curseur de projet à l'aide de la fonction Locate (Localiser). Si vous spécifiez ce réglage sur « Right » (Droite), vous pourrez définir la position du curseur de projet en tant que texte.

### **Page DYN**

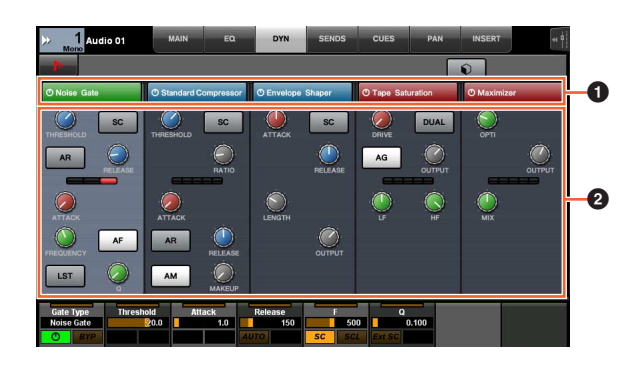

#### **1 Barre de titre**

Active (touche allumée) et désactive (touche éteinte) le sélecteur « Bypass » (Contournement).

### 2 **Paramètres**

Affiche les différents paramètres du processeur. Les paramètres que vous avez touché peuvent être contrôlés à l'aide du [Bouton multifonctions].

Si vous appuyez sur le [Bouton multifonctions] le plus à droite lorsque le réglage « Comp » est sélectionné, les paramètres correspondants s'afficheront sous forme de graphique. Pour retourner sur la vue précédente, appuyez à nouveau sur le [Bouton multifonctions].

### **Page TRANSPORT**

### **Page MAIN (Principale)**

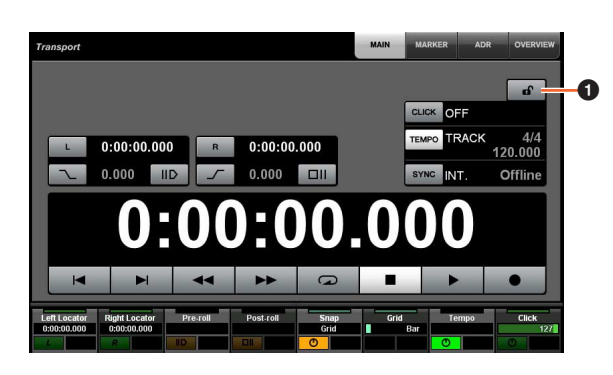

### **1** Verrouiller/Déverrouiller  $\lim_{n\to\infty}$

Verrouille (touche allumée) ou déverrouille les options « CLICK » (Clic) et « TEMPO ».

Si vous verrouillez ces paramètres, vous ne pourrez plus les contrôler.

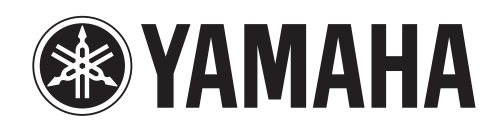

Yamaha Pro Audio global web site: **http://www.yamahaproaudio.com/** Yamaha Manual Library **http://www.yamaha.co.jp/manual/**

> C.S.G., Pro Audio Division © 2013 Yamaha Corporation 307MW-A1